# **Integration of COLDPLATE and BIOSHAKE modules**

# **Installation Instructions V00**

# **Document Change History**

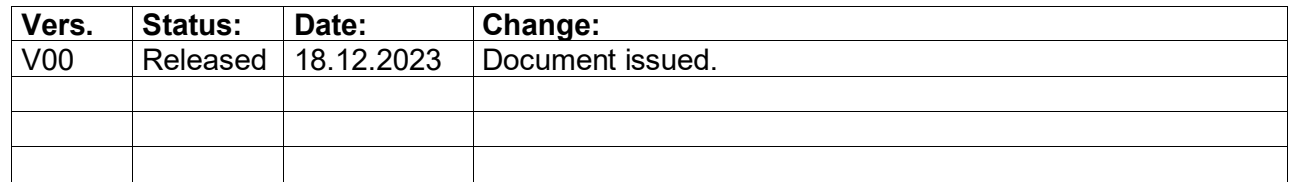

## **Table of Contents**

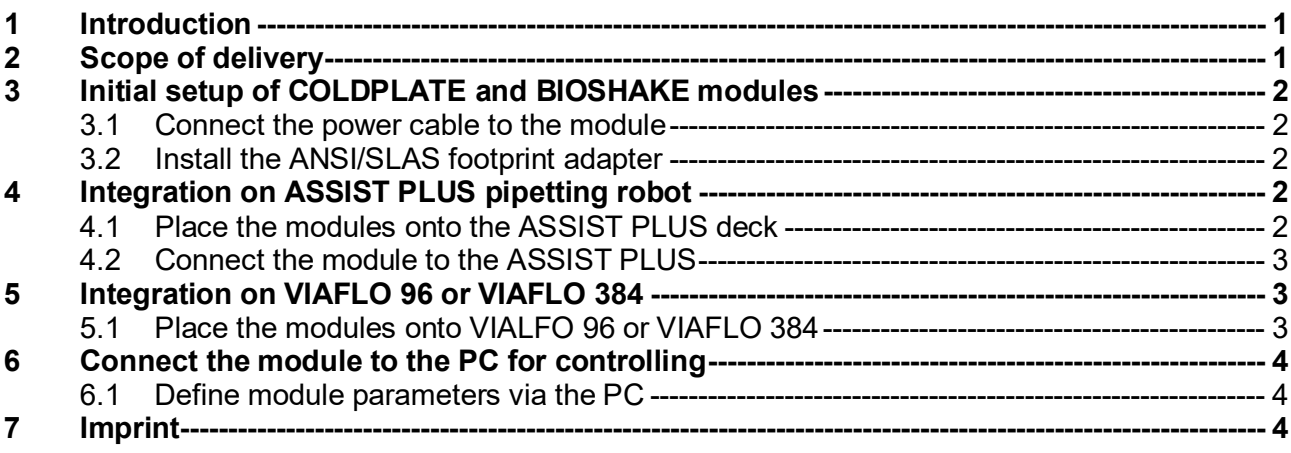

## **1 Introduction**

This document describes integration of heating, cooling and shaking modules into the ASSIST PLUS pipetting robot or VIAFLO 96 and VIAFLO 384.

The following modules are supported:

- COLDPLATE on-deck module for cooling and heating, integration ready (part no. 4950)
- BIOSHAKE 3000 on-deck module for shaking, integration ready (part no. 4951)

 BIOSHAKE 3000-T on-deck module for heating and shaking, integration ready (part no. 4952) Before starting with the installation, please carefully read the Operating Manual of the corresponding module.

## **2 Scope of delivery**

All modules are supplied with the following parts required for integration:

- COLDPLATE (pre-assembled caps), BIOSHAKE 3000 or BIOSHAKE 3000-T (pre-assembled clamping mechanism) with external power supply, power cable, RS-232 cable, certificate, and operating manual
- ANSI/SLAS footprint adapter kit (part no. 128152)
- **RS232-MINI DIN 8 cable**
- **RS232-USB-A converter (Digitus)**
- Cable clips
- Pedestal (50 mm+)
- This document (Part no. 137890)

Please, verify the scope of delivery when unpacking the modules and check for potential transportation damage.

**3 Initial setup of COLDPLATE and BIOSHAKE modules** 

# **3.1 Connect the power cable to the module**

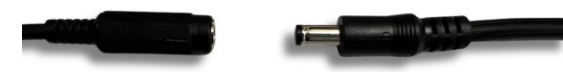

Connect the power cable with the provided external power supply. Plug the power cable to the grid.

#### **3.2 Install the ANSI/SLAS footprint adapter**

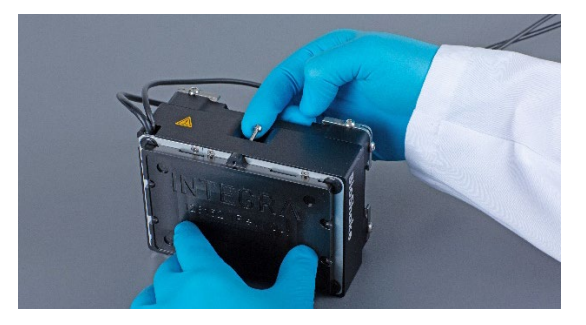

The footprint adapter is required to fit the module onto the ASSIST PLUS or VIAFLO 96/384 deck.

Guide the two cables through the opening on the side of the module.

Use the enclosed Allen key to screw the footprint adapter plate using the two medium long screws (M3x16) to the bottom of the module.

**4 Integration on ASSIST PLUS pipetting robot**

#### **4.1 Place the modules onto the ASSIST PLUS deck**

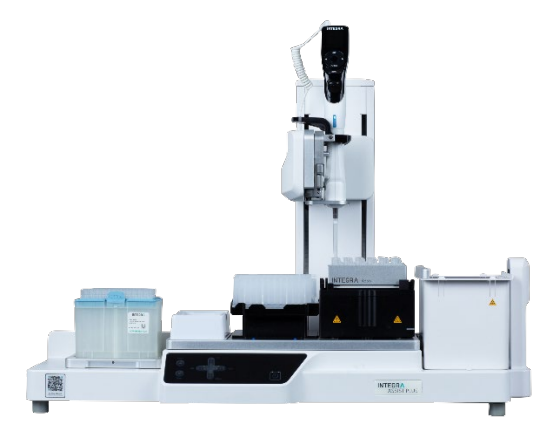

Place the module onto a 3-position universal deck of the ASSIST PLUS either in portrait or landscape format.

Deck position C is the recommended module position to avoid collision with the neighboring labware.

Ensure, to keep connection cables out of the moving area of the ASSIST PLUS. Use the provided cable clips to route the cables safely and organized on the ASSIST PLUS device.

To avoid any labware collision with the pipette the pedestal can be optionally placed on position B or C on the 3-position universal deck of the ASSIST PLUS to raise the labware height.

#### **Compatibility table for placing of COLDPLATE and BIOSHAKE on ASSIST PLUS deck**

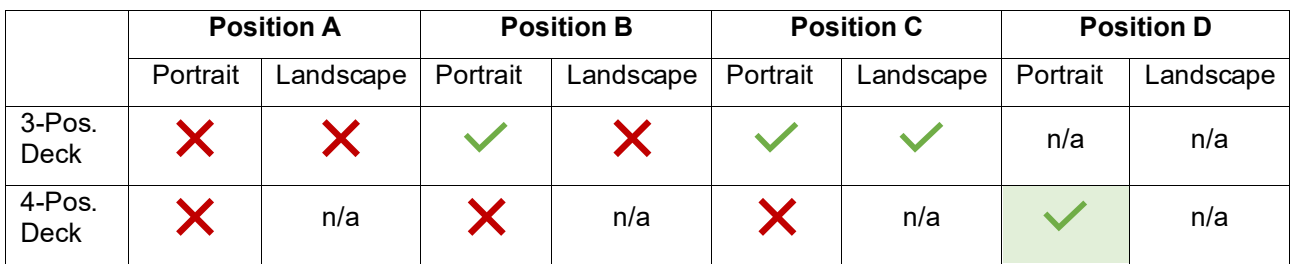

Remark:

- Recommended module position on the 3-position universal deck is C.
- On the 4-position deck, the module placed on position D, causes that labware on the neighboring position C will be blocked for other labware due to the oversize footprint of the modules.

#### **4.2 Connect the module to the ASSIST PLUS**

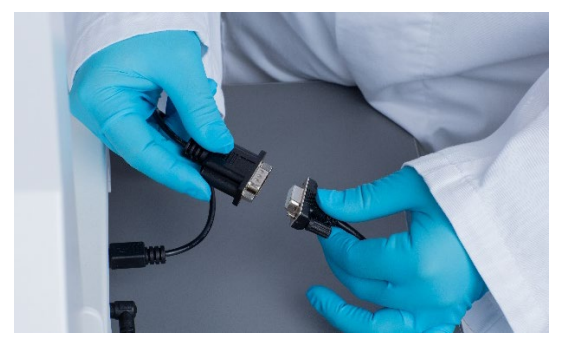

Connect the RS-232 communication cable with the short RS232-MINI DIN 8 adapter cable.

Insert the MINI-DIN 8 poles plug into the socket labeled with AUX on the left side of the ASSIST PLUS.

# **5 Integration on VIAFLO 96 or VIAFLO 384**

#### **5.1 Place the modules onto VIALFO 96 or VIAFLO 384**

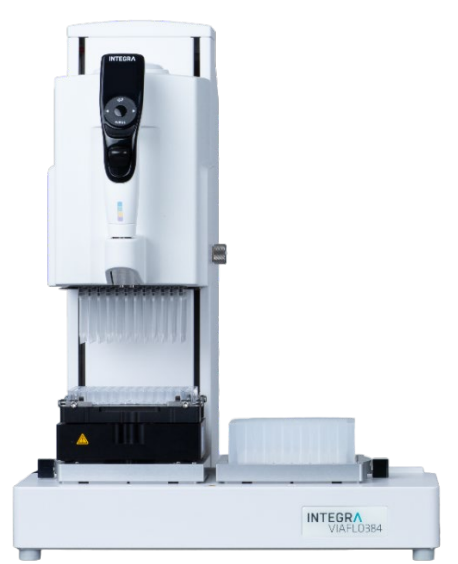

Place the module onto the plate holder position A, B or C (three position stage) of the VIAFLO 96/384 in landscape format only.

Please ensure to verify the module compatibility of the plate holder in the figure below prior positioning a module.

Ensure, to keep connection cables out of the moving area of the VIAFLO 96/384. Use the provided cable clip set to route the cables safely and organized.

#### **Plate holder module compatibility on VIAFLO 96 or VIAFLO 384**

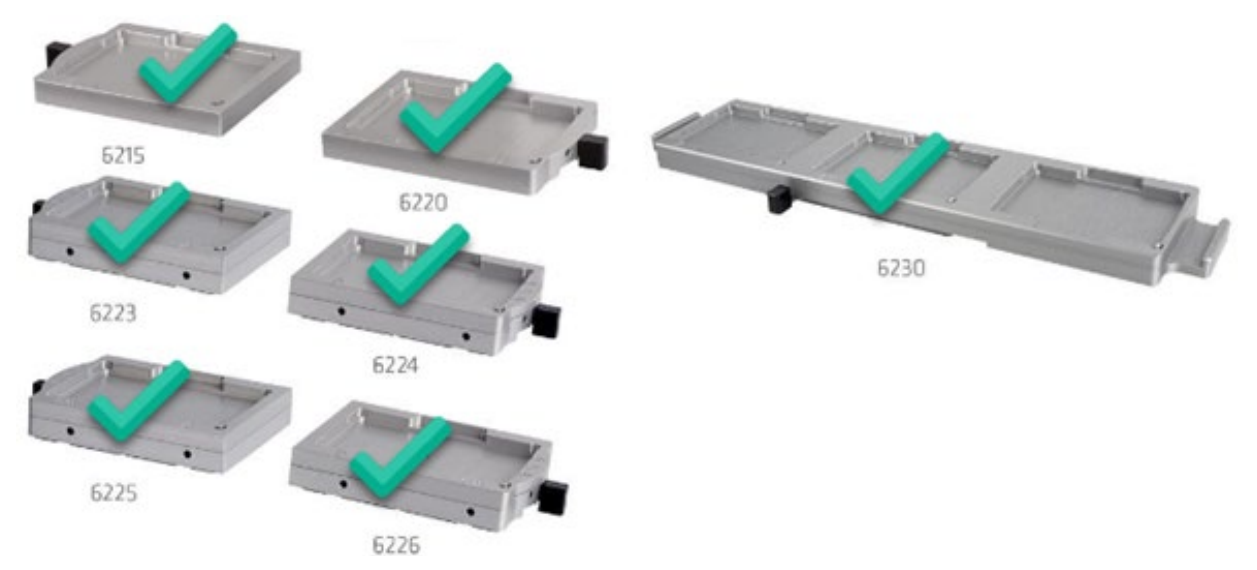

These plate holders are compatible to place a module with the provided ANSI/SLAS footprint adapter on position A, B or C of the VIAFLO 96/384 instrument.

# **6 Connect the module to the PC for controlling**

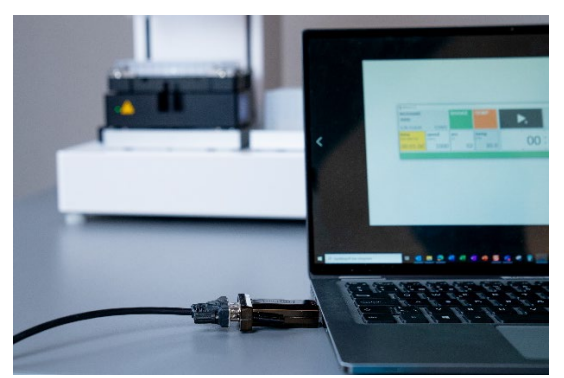

For direct module control without an ASSIST PLUS use the free HCS control software. The module has to be directly connected to your Windows PC running the HCS software.

Insert the RS232-USB-A converter into a free USB port of your PC and plug-in the RS-232 cable.

# **6.1 Define module parameters via the PC**

The HCS Control software offers simple parameter settings and can be downloaded for free on the INTEGRA website [\(www.integra-biosciences.com\)](http://www.integra-biosciences.com/) in the product section of the modules. Ensure the module is connected to the PC via the RS232-USB-A converter prior starting the HCS Control software. The program starts using the identified device.

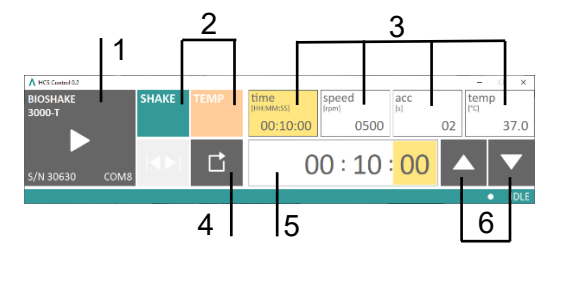

- **1.** Information about the connected device
- **2.** Turn shake or temperature function of the module on or off. Function is greyed-out if not available for the module or deactivated.
- **3.** Select parameters (time, speed, acceleration ramp and temperature, if applicable)
- **4.** Reset the device to default parameters (reboot)?
- **5.** Value of selected parameter
- **6.** Arrows to change parameter

Enable SHAKE or TEMP and select the parameter to be changed. Enter the value of the selected parameter either directly with the keypad or with the arrow keys.

## **7 Imprint**

#### © 2023 INTEGRA Biosciences AG

All rights relating to this documentation reserved. INTEGRA Biosciences AG especially reserves the rights of duplication, processing, translation and display format. Any reproduction of parts or the entire documentation, or storage thereof on electronic media, or processing or dissemination thereof, requires the prior written consent of INTEGRA Biosciences AG.

This Installation Instructions has the part number 137890; the version is V00.

#### **Manufacturer**

INTEGRA Biosciences AG CH-7205 Zizers, Switzerland T +41 81 286 95 30 F +41 81 286 95 33 [www.integra-biosciences.com](http://www.integra-biosciences.com/) [info@integra-biosciences.com](http://www.integra-biosciences.com/)